# @SEA-@SHORE INSTALLATION GUIDE Version 6.0+

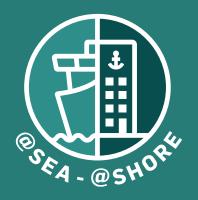

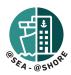

If the current version is older than 5.65.2.1, please contact support@shw.dk for further instructions.

### Important note:

You must only install the application in one location - either on the server (if server installation) or standalone PC (if standalone PC installation). A shortcut is created on the desktop once the installation is complete. Use this shortcut to open the program in a web-browser.

For access to the program from other clients on the network please refer to the last part of the instruction: LAUNCH APPLICATION AND INITIAL SETUP - Step 1 (on page 4).

# General Information (AA) Minimum requirements for the PC:

- 1. Operating System: Windows 10 or later
- 2. At least 10GB of disk space is available
- 3. Latest version of Safari, Firefox, Chrome, or Edge browser on the date of deployment

### (BB)

Minimum requirements for the server (if applicable on board or in the office):

- 1. Windows server 2012 or later
- 2. At least 10GB of disk space is available
- 3. Microsoft SQL Server 2014 or newer (e.g., SQL Express or SQL Compact or any MS licensed server like Standard or Enterprise)

Note: For ships unsure of the server part, please seek advice from your company's IT department

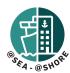

# NEW INSTALLATION OR UPGRADE, STANDALONE AND SERVER SETUP (ONLY VERSION 6.0 OR HIGHER)

### Step 1.

Unpack Download package to a folder of your choice.

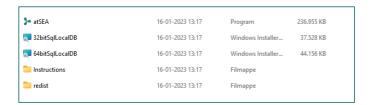

# **Step 2.**Double Click on "atSEA".

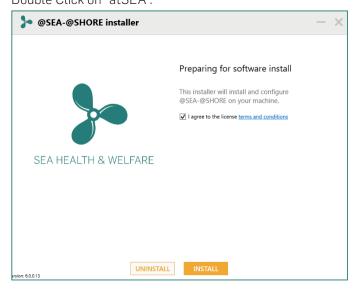

Windows Defender might appear saying software is unsafe to install. Disregard by clicking on show more and run program anyway.

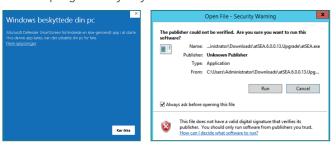

### Step 3.

Read the Terms and conditions before accepting. "Check" the box next to the text "I agree to the license terms and conditions" and press "Install".

### Step 4

Choose a location for installation of program files and Local Database.

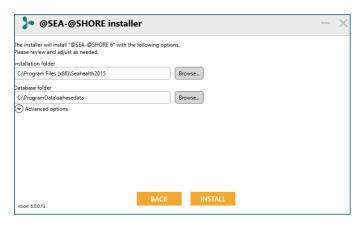

### **Advanced Options**

During installation "Computer name" and Port number" are chosen as a default.

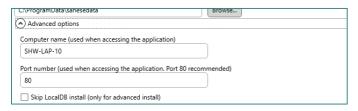

If you know an alternate "Port number" then enter the same and click "Next".

### Port Error (only if port 80 is in use)

You will get this message only if Port 80 is used by another program. Seek advice from your company's IT department to find out which port is to be used. Click "Ok" and enter the correct port number and continue.

### Step 4.

Confirm the installation by checking all details. Press Install.

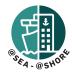

### Step 5.

When Install is complete click on "Close".

### Step 6.

During installation a desktop icon named "atSea" was created. Click this icon to access the program.

### LAUNCH APPLICATION AND INITIAL SETUP

### Step 1.

Click on desktop shortcut "@SEA".

If the shortcut was not created during installation, you may find a shortcut in the "Seahealth2015" folder typically located in c:\Program files (x86)\Seahealth2015 (DK: c:\programmer (x86)\Seahealth2015).

An alternative method is to locate the **confic.json** file located in the folder named "st" which is also found in the **Seahealth2015** folder (for example: c:\program files (x86)\Seahealth2015\st\confic.json).

Open the confic.json file using Windows Notepad and note the URL.

```
"DBName": "C:\\ProgramData\\sahesedata\\SaheseDB.mdf",
"AppRoot": "C:\\Program Files (x86)\\Seahealth2015\\st\\",
"Url": "http://SHW-LAP-10:80",
"EnterpriseBaseUrl": "https://enterprise.seahealth.dk/",
},
"Data": {
```

Enter this URL in your web browser to access the program.

Note - this URL may also be used access the program on any other PC that is on the same network as the PC which has the software installed, which is useful if you wish to have access to our software from several different locations on board.

### Step 2

When you launch the application for the first time choose "New Installation" or "Import Existing Data".

### **INITIAL SETUP "NEW INSTALLATION"**

- 1. Choose New Installation
- 2. Fill in ship and user details (The usernames "Seahealth" and "Administrator" are reserved and cannot be used).

## INITIAL SETUP "IMPORT EXISTING DATA"

(ONLY FOR IMPORT FROM VERSION 4)

If you are importing existing data from Version 4, please refer to details in the "read me" file.

Before starting the import, you should have your existing Version 4 "Sahese2010.mdb" file ready. Any local SDS's and any data you want to import should be added to a .zip file.

- Choose "Import Existing Data" and enter a
   "New Administrator Password "
- 2. Locate and select Sahese2010.mdf
- 3. Locate and select .zip file containing local SDS's and any data you want imported
- 4. Upload Selected Data Wait for data to be uploaded and continue
- 5. Login with the administrator credentials and enter vessel details and flag

### LICENSE INFORMATION

Each installation comes with a 3-month trial license. SEA HEALTH & WELFARE Support will issue a permanent license when the license fee has been invoiced.

License for the Medical book is ordered separately for non-members.